### **SIMBA Helpful Hints and Tricks**

October 24, 2020

# **BOBJ Update:**

- There is a new report in the FM-Funds Management > Custom Folder. The report is called "Actuals" Monthly Trending Report." Please take a look and see if this report will help you review Funds Management data!
	- o This report includes Actuals by quarter as well as Actuals by fiscal period.
- The GM-Grants Management > Custom Folder now includes two new reports: "Expenditures Report" and "Research Expenditures Report."
	- o Expenditures Report
		- Please be sure to check the new tabs for Expenditures by Funds Center and Expenditure Report.
		- **·** If you use the input controls to search for a Grant or Sponsored Program, please be sure to use the "reset" button at the top of the Input Control panel before you start a new search.
		- Many thanks to user Jeff Popadines for creating and sharing this report with us!
	- o Research Expenditures Report by BA and Dept ActRev\_ExpBud
		- This report shows expenditures by business area (BA) and department.
		- At this time, we are only showing Actual Revenue and Expense Budgets.
		- You can limit the data using the input controls for Funds Center and Grant.
- Ne[w Webi Simulations](https://www.simba.psu.edu/support/simulationsguides-2/simulationsguidesreportingwebi/) are available for learning! In the SIMBA website, go to Resources > Support Resources > SIMBA Resources > Reporting > Webi Simulations and Hands-on Guides
	- o Save a Report
	- o Search in Key for Prompt Item
	- o Prompt Variants
	- o Build an Input Control
	- o \*More are coming soon!\*
- Our next BOBJ Open Office Hours will be November 10 at 1:30 pm [\(https://psu.zoom.us/j/97047669439?pwd=MDBUbVBsVDRndmVBMVREOTVzTGJMUT09](https://psu.zoom.us/j/97047669439?pwd=MDBUbVBsVDRndmVBMVREOTVzTGJMUT09) )

# **Journal Entry for Cash Deposits Snip-it:**

- **The Cash Journal is being discontinued this month and replaced by a Cash Journal Entry**. The Cash Journal Entry is a more efficient process and will have a limited workflow. This will also be used for all cash deposits now done in the standard journal entry and will have a different workflow than the standard journal entry. This is used for cash AND check deposits.
- **This session shows end-users how to Create a Journal Entry for Cash Deposits:** [https://psu.mediaspace.kaltura.com/media/SIMBA+Snip](https://psu.mediaspace.kaltura.com/media/SIMBA+Snip-itA+Journal+Entry+for+Cash+Deposits/1_docmsgy5)[itA+Journal+Entry+for+Cash+Deposits/1\\_docmsgy5](https://psu.mediaspace.kaltura.com/media/SIMBA+Snip-itA+Journal+Entry+for+Cash+Deposits/1_docmsgy5)
	- o Can be found on SIMBA page under Training / SIMBA Snip-its / Snip-it Name: Journal Entry for Cash Deposits
- **For Reference Document, go to:** Resources / Support Resources / Simba Resources / Finance / Cash Accounts Receivable / SIMBA – Journal Entry for Cash Deposits updated 10/20/20
- **HIGHLIGHTS:**
	- o Use the **Park GL Account Document** tile or **JV Upload**
	- o **Reference Field:** Business Area + Today's Date + User Initials + Sequential Number for User
		- Example: 212010242020AJC1
		- Format requested by Bank Reconciliation Team
- o **Document Type**: **Use YC for Cash Deposit JE** *(used for cash, checks, ach, wires, etc.)*
	- **■** If the field is grayed out, go to Editing Options, click drop-down for Doc. Type Option and change to Document type ready for input, click Change
- o **Document Header Text:** Cash Deposit (can include any other specific information)
- o **Long Text Field:** Details are STILL required to be included in the text (5 W's)
- o **For the Bank Clearing GL line, you must enter** 
	- **Business Area (**your Business Area 2120)
	- **Fund** (always enter cash fund no matter the type of cash deposit 1850000001)
	- **Grant** (if not related to grant NOTRELEVANT)
- o **Bank GL Account Crosswalk Spreadsheet:** 
	- Go to SIMBA page: Resources / Support Resources / Conversion Files / Access to Conversion Data Files / Under General Ledger Accounts, Click Bank GL Crosswalk
- o **To Reverse a Journal Entry**  reach out to Admin Services to reverse the entry (Only accessible by FO)
- o **One entry per deposit** If you have 5 deposits slips, you will have 5 different entries Consider using JV upload *(but you may enter manually)*
- $\circ$  No longer the need to separate cash from checks or to record checks individually
- $\circ$  No more receipt option. Use old cash receipt books. They are looking into options for enhancement down the road.
- o **Approval** You do not need to wait for the deposit slip to come back from the bank to approve the document – Entry should be in SIMBA before it comes in from the bank so it has time to clear.
- o The day you make the deposit should be the day you make the Journal Entry

# **One-Time Payments to Individuals:**

- Refer to document outlining information around the one-time payments to individuals: <https://www.simba.psu.edu/support/supportresourcesfinance/>
	- o Under **Accounts Payable,** click **SIMBA – One-time Payments to Individuals**

## **OPP Monthly Billings – How to view invoice:**

- Got to SIMBA Fiore Tile: **FM Budget vs Actual Summary Report**
- Enter:
	- o Fiscal Year 2021
	- $\circ$  From Fiscal Period 0 / To Fiscal Period 16
	- o Business Area 2120
	- $\circ$  Enter either Funded Program = IO OR Funds Center = Cost Center
- Click **GO**
- Click to expand **Rev/Exp: Expense**

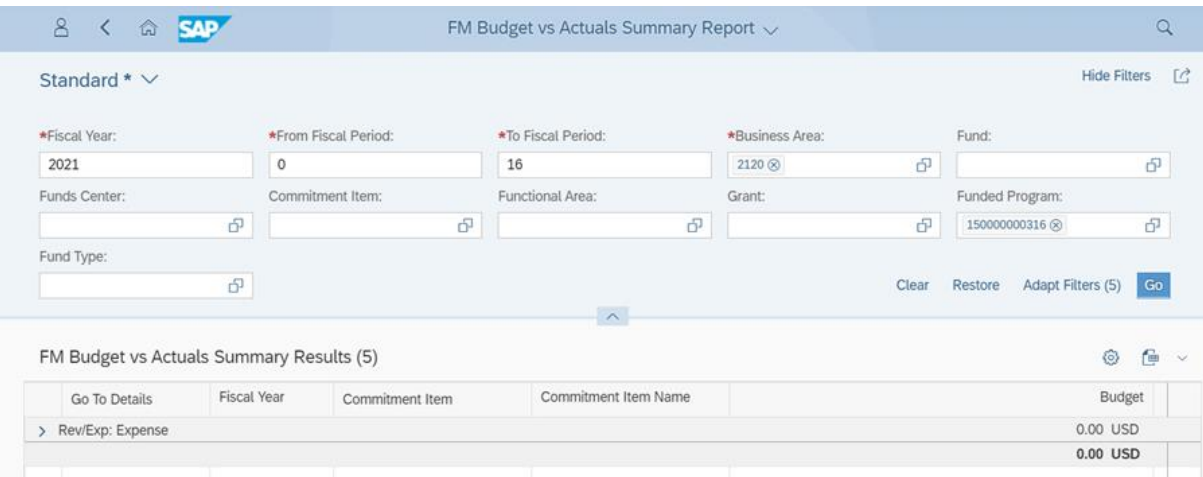

#### • Click to expand **OPP Work Order Svc**

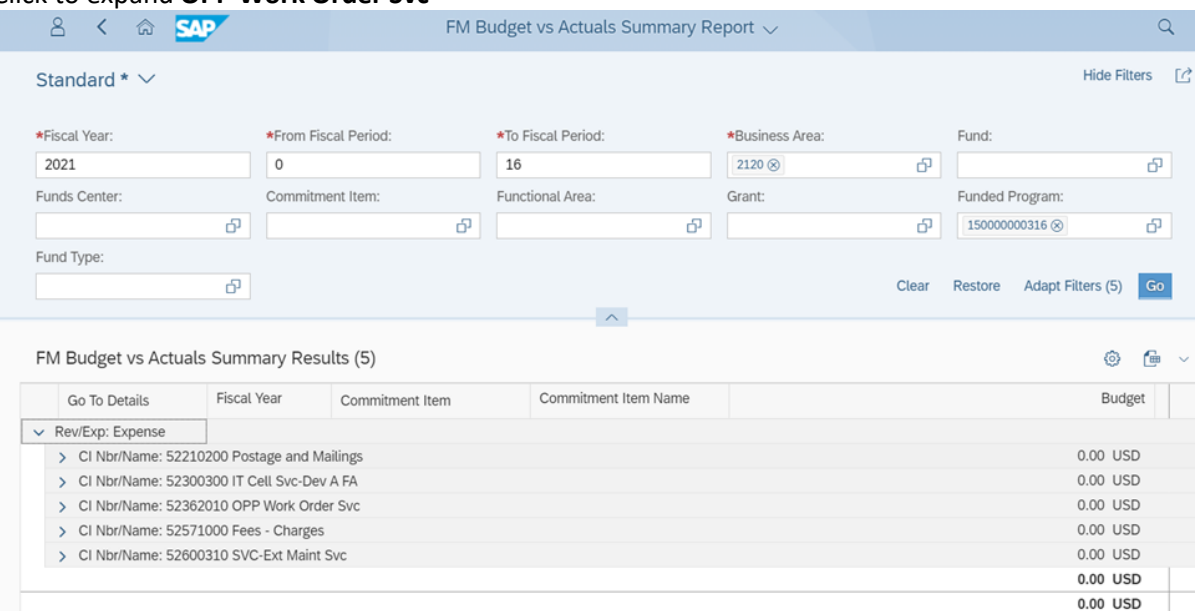

#### • Click on **Go to Details**

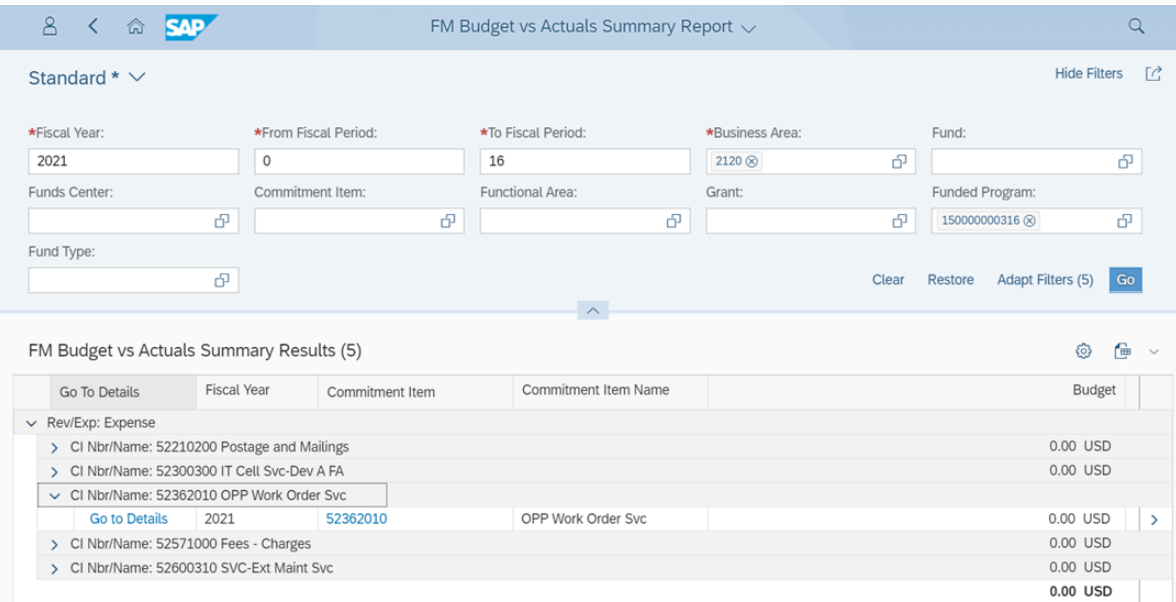

 $0.00$  USD

#### • This will show the FM Budget vs Actuals Details Results

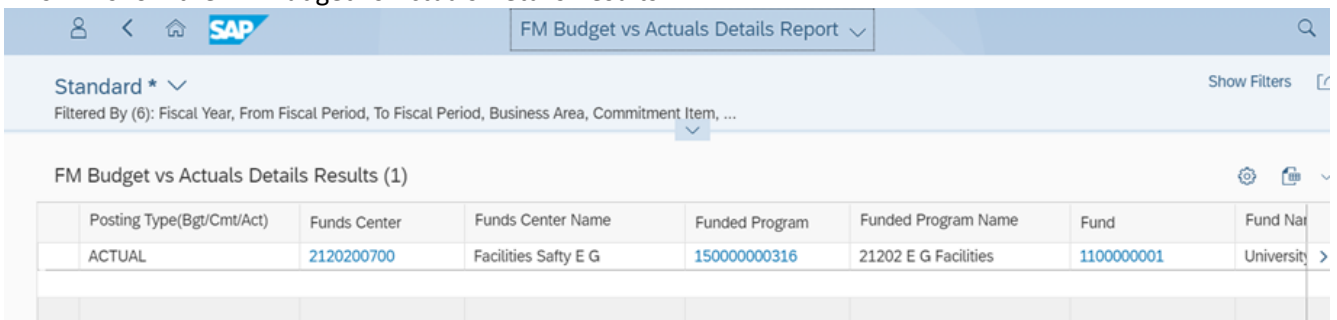

• Scroll to the FAR right to the **Act/Commit Ref Doc Num** column. Double click the blue document number.

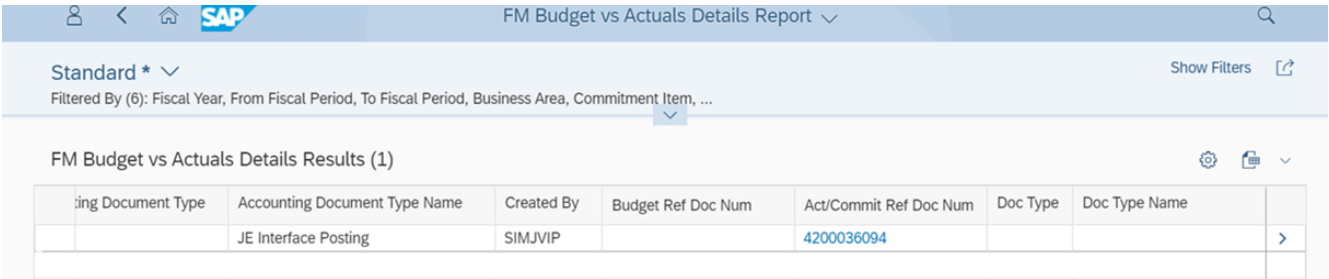

• Click **Continue** when this information box pops up.

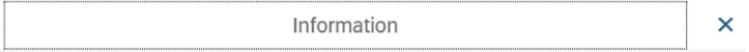

[i] All data is not displayed because authorizations

are missing

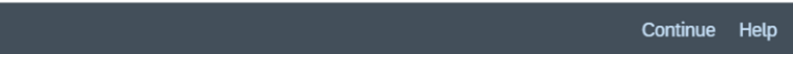

#### • Click **Choose** in the top left corner

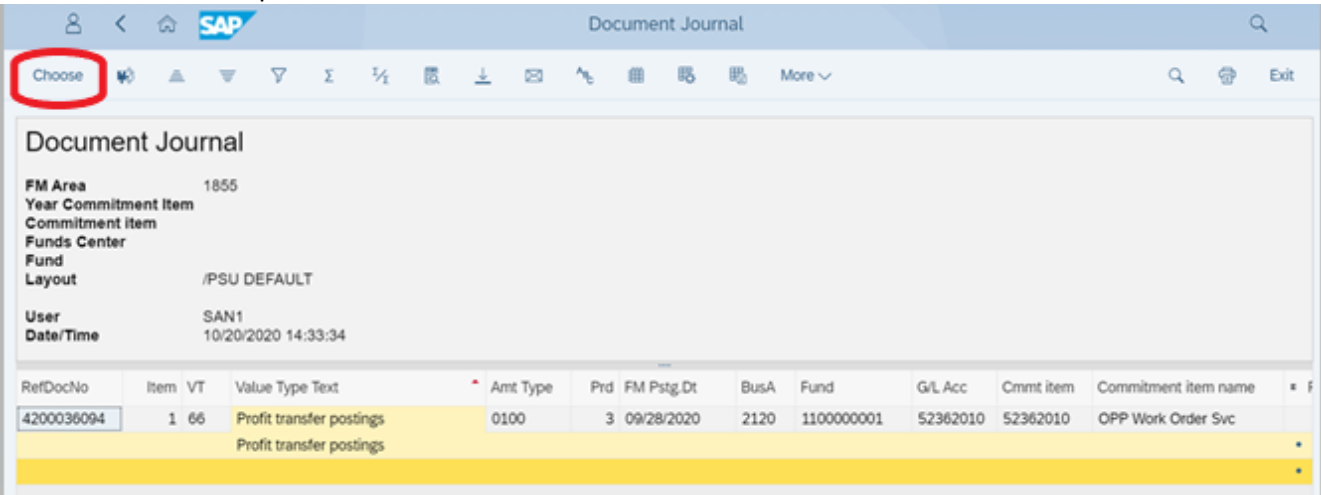

• This Miss Authorizations window will pop up. Click **YES** to display remaining items.

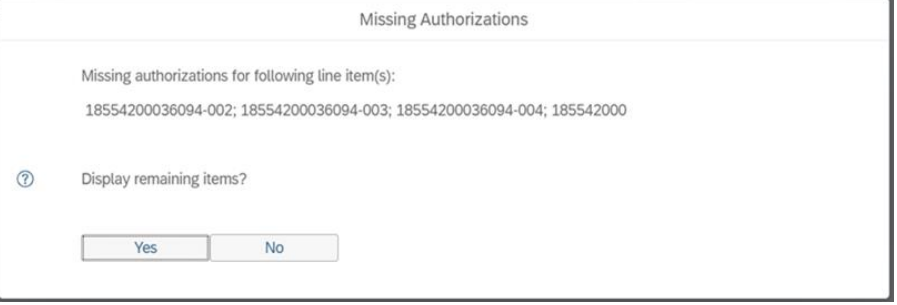

• This will display the SIMBA document. You will see the total of all OPP charges under the **Amount** column. **NOTE:** The OPP PDF does not have a grand total.

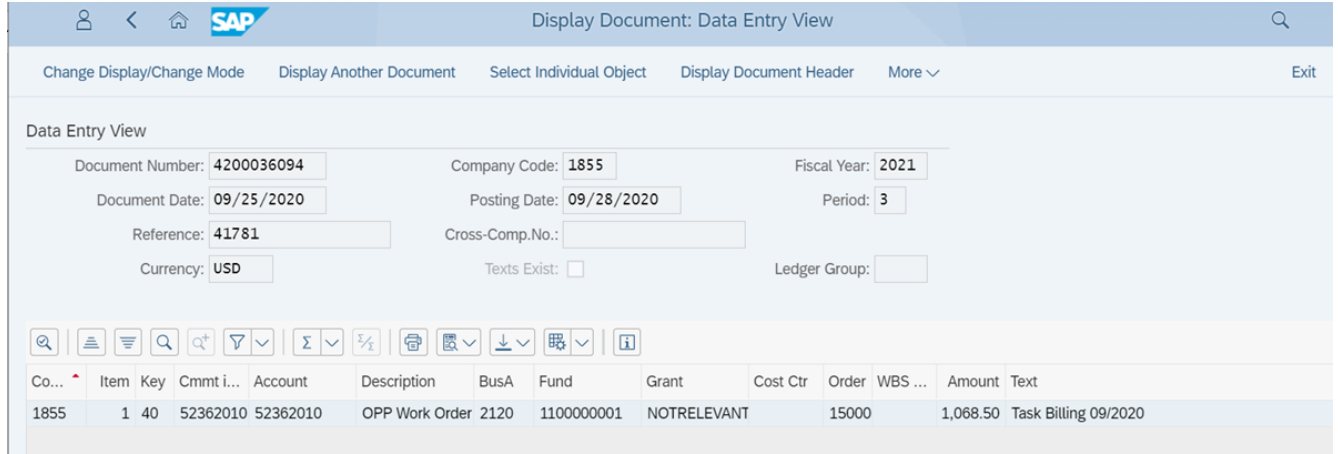

- Click on the **More** drop-down menu at the top right. Click **Services for Objects** and then **Attachment List.**
- Double-click the paper icon to the left of the attachment.

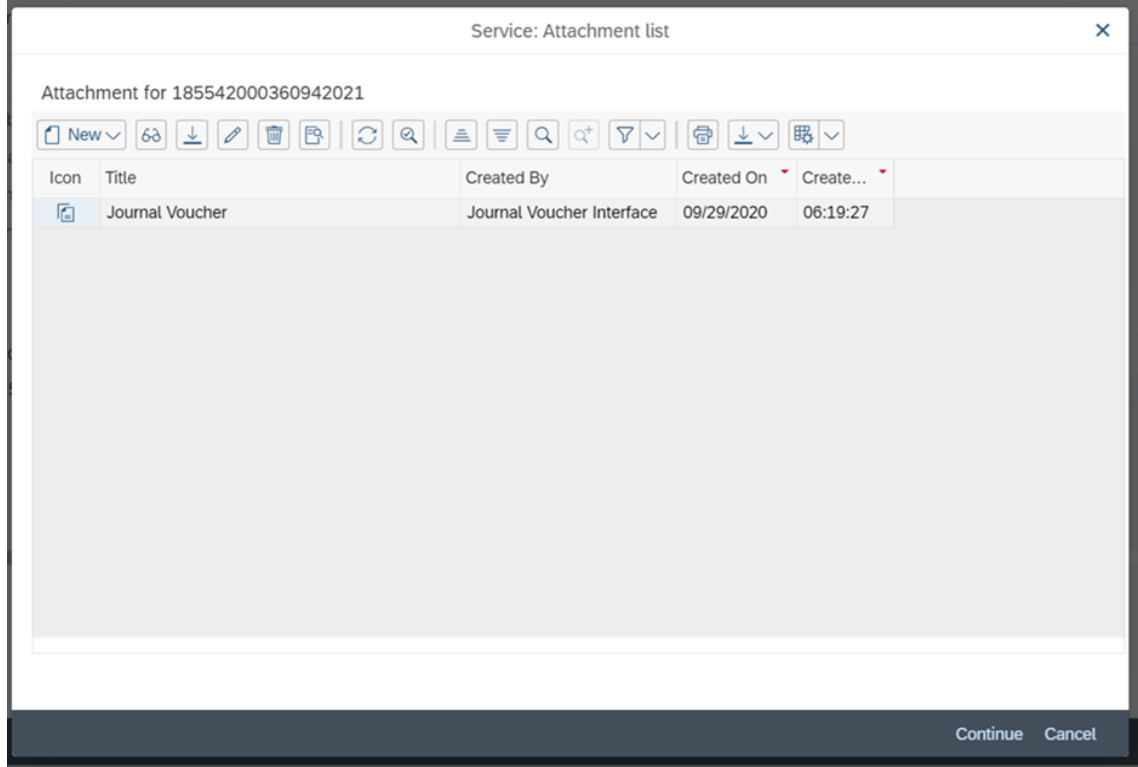

- Your detailed OPP invoice will open up.
- Hover at top to get the PDF and you can download or print *(if you move your cursor away from top, the .PDF disappears).*

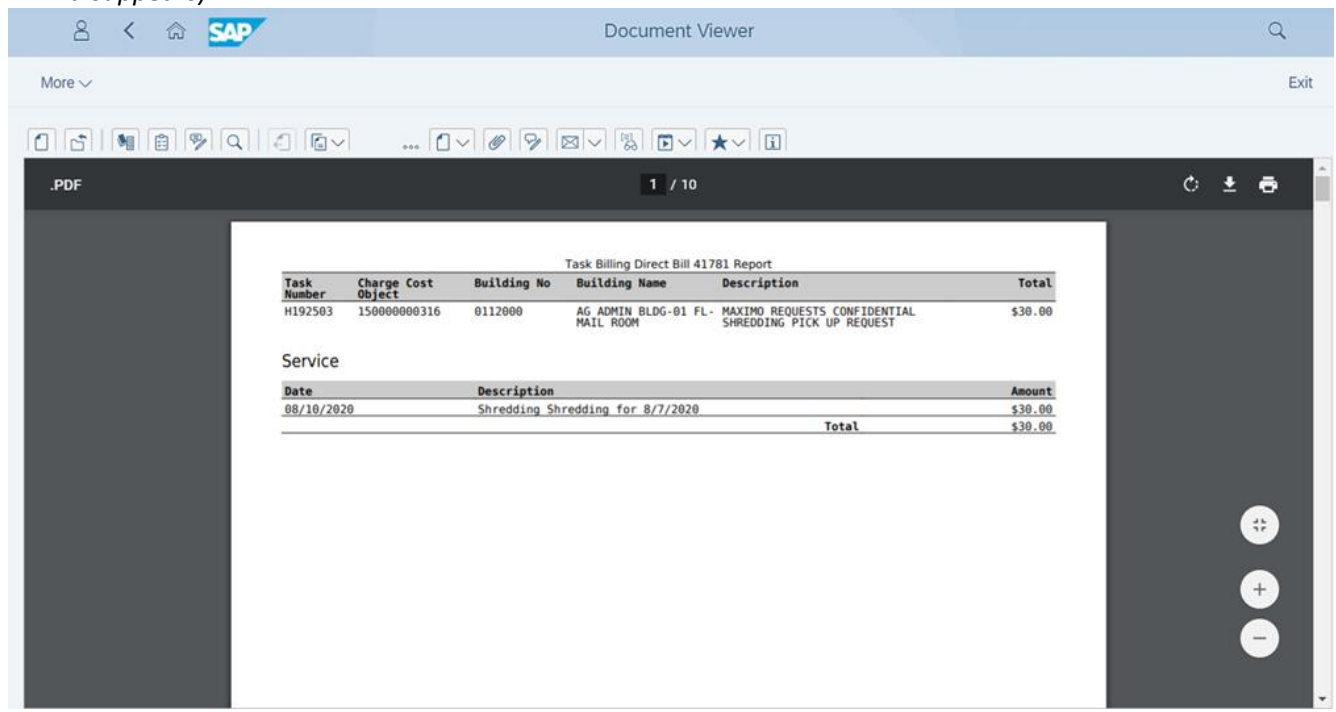

## **Research Participant Payments:**

- A GL Account has been created for Research Participant payments: 52601500 (SVC-Research Participants)
	- o It is also available in Concur to be used for Gift Card purchases for subject payments.

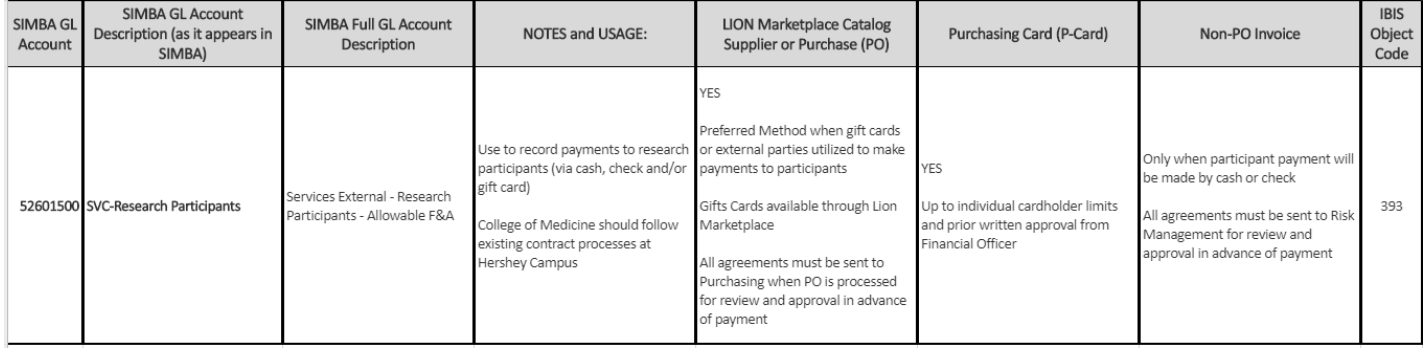

• Research participants being paid by CHECK need to register as a vendor.

## **Research Participants who are Employees:**

- This type of payment is 1099 reportable. Employee would have to be registered as a vendor to be paid. The vendor number range starts with 8 and has 9 digits.
- Refer to: [https://www.simba.psu.edu/files/2019/04/SIMBA-One-Time-Payments-to-Individuals.docx](https://www.simba.psu.edu/files/2019/04/SIMBA-One-Time-Payments-to-Individuals.docx )
- The list of employees your trying to pay, would have to be provided to [psusuppliers@psu.edu](mailto:psusuppliers@psu.edu) to be registered. You would need to supply W-9's and indicate to supplier admin, the purpose for getting them set-up (research participant), indicate that they are current employees. They also need an email address and phone number.

## • **Employees with Legitimate 1099 Payments**

The employee vendor was created in SIMBA to be used strictly for cash/travel advances, refunds and reimbursement for travel or other expenditures through SAP Concur. The employee vendor set is established as non-1099 reportable.

• Employees who wish to provide goods or services to Penn State outside of their employment, especially if through procurement, should register in the Supplier Portal using a Federal Employer ID number, not their social security number.

However, there are several use cases where an employee is eligible for a 1099 payment and should be registered as a 1099 vendor using their SSN:

- o Participation in a Research Study
- o Serving as an official/referee for sporting events
- o Performing services subject to 1099 reporting which are completely unrelated to the individual's employment at Penn State.
- There are also situations where individuals are Employee Vendors in SIMBA, but need to receive payment through the Non-PO Invoice:
	- o Students receiving stipends from Associated Student Activities as officers of student organizations, who are also wage payroll employees
	- $\circ$  Penn State Health employees receiving non-employee awards or stipends, who are in SIMBA because of the need to include PSH employees supporting the College of Medicine These individuals are not able to register through the Supplier Portal, because their SSN will be flagged as already existing in the vendor record. Therefore, these individuals will have to register manually by submitting a W-9 form. A vendor number for this individual as a 1099 Vendor will be issued and must be used in place of the Employee Vendor number when payment through the Non-PO Invoice is required.

## **Vendor/Supplier Registration Process:**

The supplier/vendor registration process is experiencing longer than anticipated delays due to the large volume of suppliers/vendors requiring registration.

## **Who is impacted:**

Anyone trying to use a supplier for Purchasing and/or AP Invoice Processing.

### **Timeframe of supplier registration:**

During Penn State's transition to a new financial system and the high volume of registration requests, the timeframe for supplier approval is 10 business days.

### **Supplier registration steps:**

- 1. Supplier submits the Supplier [Registration](https://vportal.simba.psu.edu/supplierregistration?spnego=disabled) Form. The Supplier [Registration](https://www.simba.psu.edu/files/2019/04/Penn-State-Supplier-Registration-Tip-Sheet.docx) Tip Sheet (DOCX) or [Guide](https://www.simba.psu.edu/files/2019/04/Penn-State-Supplier-Registration-Guide-for-Individuals-Alternative-Format.docx) for [Individuals](https://www.simba.psu.edu/files/2019/04/Penn-State-Supplier-Registration-Guide-for-Individuals-Alternative-Format.docx) (DOCX) is available to help guide the process.
	- It is important for suppliers to fill out all required fields on the form, which are marked with a red asterisk.
	- If a required field does not apply to their company, suppliers should enter "0" and not leave the field blank.
	- Supplier should take careful note of any error messages returned after they click "Send."
	- If the form is completed and submitted successfully, suppliers will see a confirmation message instead of an error message.
- 2. Registration is approved after the Supplier Administration Team reviews and verifies the data.
- 3. Suppliers receive two emails from [vendor-reg@psu.edu](mailto:vendor-reg@psu.edu) within 10 business days of registration approval.
	- a. The first email includes a temporary URL and user ID.
	- b. The second email contains a temporary password. Suppliers have 31 business days before the temporary login expires.
- 4. Suppliers are prompted to change the temporary ID and password upon login.
- 5. FI role, that is needed for payment, is extended by Accounting Operations.
- 6. Job runs overnight to finish procurement set-up process, so supplier can be used for shopping carts and purchase orders.

### **Emergency:**

If you have identified an emergency on getting a supplier set-up which is the result of a sudden or unforeseen situation and with the potential to pose a threat to the safety of personnel or property requiring immediate attention, please use the following steps:

- 1. Confirm with the supplier that they have submitted the Supplier Registration Form
- 2. Confirm the supplier received the two emails from [vendor-reg@psu.edu](mailto:vendor-reg@psu.edu)
- 3. If your supplier can answer yes to Steps 1 and 2, please submit the [Supplier](https://purchasing.psu.edu/supplier-support-form) Support Form requesting that the supplier registration receives immediate attention.
	- a. You will need to provide the supplier name, address, and the reason why this is an emergency.
- 4. If the supplier hasn't registered, please provide the link and ask that they register [https://vportal.simba.psu.edu/supplierregistration?spnego=disabled.](https://vportal.simba.psu.edu/supplierregistration?spnego=disabled)

### **Registration assistance:**

The best way for you or your supplier to reach out for assistance is by using the [Supplier](https://purchasing.psu.edu/supplier-support-form) Support Form. The form can be used to get help with extending the FI Vendor Role, setting up remit to addresses, and Supplier Portal log in issues (examples include a supplier needing a password reset, User ID information or the set-up emails to be re-sent), etc.

## **REMINDER:**

## **Vendor Addresses**

• When someone emails psusuppliers@psu.edu to have a vendor address updated, they usually get a new vendor number that is somehow linked to the original vendor. They need to use that new vendor number for their payment.

### **ATTENTION APPROVERS**

• Please remember to review GL Accounts and descriptions. Many shopping carts and documents are coming through with the wrong GL Account and/or no purpose provided.